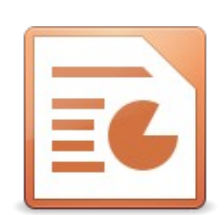

## Öffne die Datei *Animation.*

## **Folie** 1:

Animiere diese Grafiken: **Häuser**, **Bus**, **Laubbaum** und die **Nadelbäume**:

*Markiere die Grafik, die animiert werden soll. Blende mit Ansicht → Animation den Animationsbereich ein. Klicke auf* + *und dann oben auf die voreingestellte Animation. Wähle eine Animation. Damit die Animationen automatisch nacheinander starten, wähle bei Starten: Nach Vorheriger.*

## **Folie** 2:

Verkleinere den Maßstab, damit du das **Flugzeug**, den **Ballon** und den **Hund** außerhalb der Folie sehen kannst.

Lass das Flugzeug quer über das Bild fliegen: *Klicke auf das Flugzeug. Wähle im Animationsbereich die Kategorie Animationspfade. Wähle den Effekt Freihandlinie. Ziehe eine Linie vom Flugzeug bis über den rechten Rand hinaus. Wähle die Dauer länger – z. B. 5 Sekunden. Animiere auch den Ballon und den Hund ähnlich wie das Flugzeug!*

**Folie** 3: Animiere die Bilder mit dem Effekt Einfliegen. Sie sollen schräg aus den Ecken auf die Folie fliegen.

**Folie** 4: Finde ein Bild für den Hintergrund z. B. auf [pixabay.de](https://pixabay.com/de/). Speichere das Bild, füge es in die leere Folie ein. Vergrößere es so, dass es die ganze Folie einnimmt.

> Finde auf Pixabay weitere Grafiken, die du animieren willst. Bewegte Bilder (animierte GIFs wie den Hund auf der zweiten Folie) findest du auf [www.animierte-gifs.net.](https://www.animierte-gifs.net/)

## **Tipps**:

- Bilder mit durchsichtigem Hintergrund oder animierte Gifs müssen vorher heruntergeladen und gespeichert werden. Dann können sie mit *Einfügen → Bild* in die Folie eingefügt werden.
- Du kannst Grafiken nach vorne oder nach hinten verschieben: *Rechter Mausklick auf Grafik: Anordnung ...*
- Sieh dir deine Animationen an: starte die Präsentation mit der Taste **F5**.

**Folie** 5: Gib deinen Namen ein und animiere den Text und die drei Feuerwerkskörper!

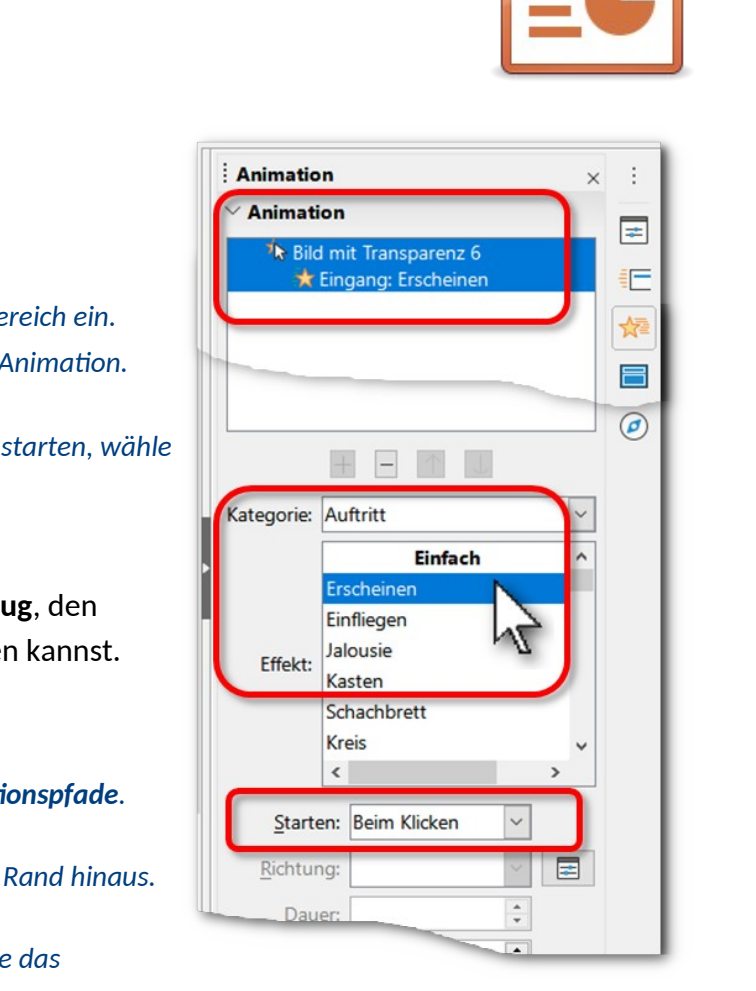